# **Como realizar Edição/Cancelamento de pedido pelo aplicativo**

## Produto: Pedido de Venda

Para que seja realizada a edição e cancelamento de pedidos, seus status devem estar como: P-Pendente, B- Bloqueado, L- Liberado, ou seja, pedidos com o status M (Montado) e F (Faturado) não serão cancelados.

#### Informação

Para edição e cancelamento de Pedidos, o server faz uso da integradora de cancelamento de pedidos(P ackage) do ERP Winthor

#### **1º passo para habilitar parâmetros pelo ERP Winthor:**

1.1 - Acesse de controle de permissões do Winthor (530) com o usuário do força de Venda **8888**;

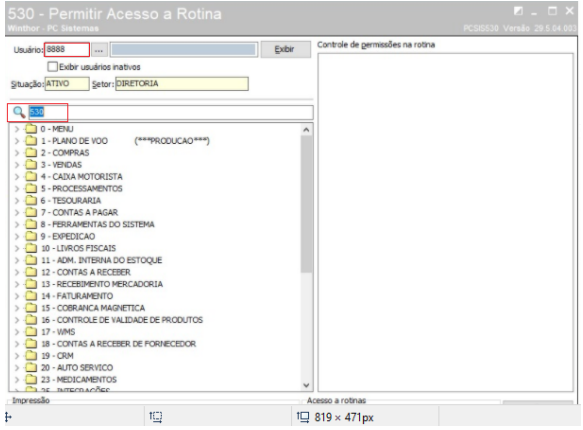

1.2 - Habilite a rotina de Cancelamento de pedido de venda (329);

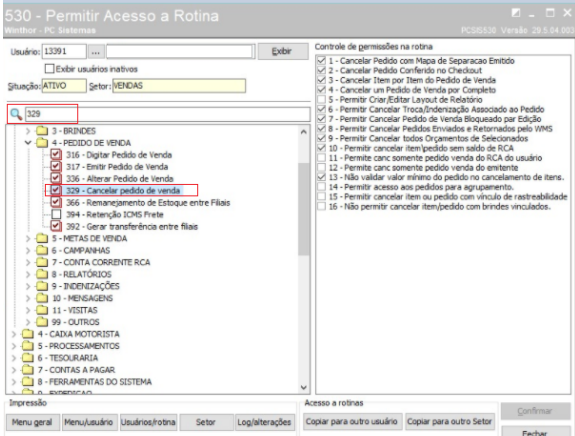

1.3 - Habilite a rotina alterar pedido de venda(336);

### Artigos Relacionados

- [Como compartilhar Pedido](https://basedeconhecimento.maximatech.com.br/pages/viewpage.action?pageId=69533919) [/Orçamento por XLS e PDF](https://basedeconhecimento.maximatech.com.br/pages/viewpage.action?pageId=69533919) [Status de Entrega](https://basedeconhecimento.maximatech.com.br/display/BMX/Status+de+Entrega)
- [Como consultar os motivos de](https://basedeconhecimento.maximatech.com.br/pages/viewpage.action?pageId=4653407)  [não venda para o Pré Pedido?](https://basedeconhecimento.maximatech.com.br/pages/viewpage.action?pageId=4653407)
- [Número do pedido do cliente](https://basedeconhecimento.maximatech.com.br/pages/viewpage.action?pageId=76972184)  [no item](https://basedeconhecimento.maximatech.com.br/pages/viewpage.action?pageId=76972184)
- [Como Ocultar o valor de](https://basedeconhecimento.maximatech.com.br/pages/viewpage.action?pageId=87130681)  [acréscimo ao enviar pedido](https://basedeconhecimento.maximatech.com.br/pages/viewpage.action?pageId=87130681)  [por e-mail em pdf](https://basedeconhecimento.maximatech.com.br/pages/viewpage.action?pageId=87130681)

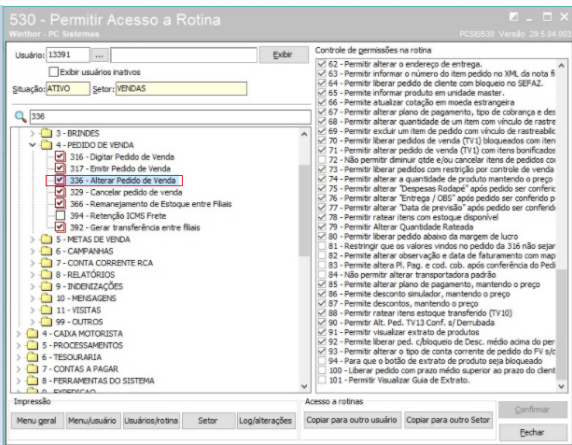

#### **2º passo para inclusão de parâmetros e permissões:**

2.1 - Acesse o **Portal Administrativo**, clique na aba **Parâmetros dos Sistema**;

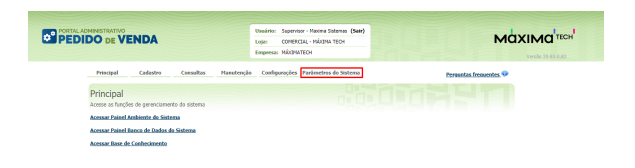

2.2 - No campo de pesquisa, digite o parâmetro **PERMITE\_SOBRESCREVER\_PEDIDO** , abrirão os campos para incluir novo parâmetro, digite o titulo do parâmetro e em seguida o nome do parâmetro e escolha o tipo de dado lógico(para sim ou não) e clique em incluir parâmetro;

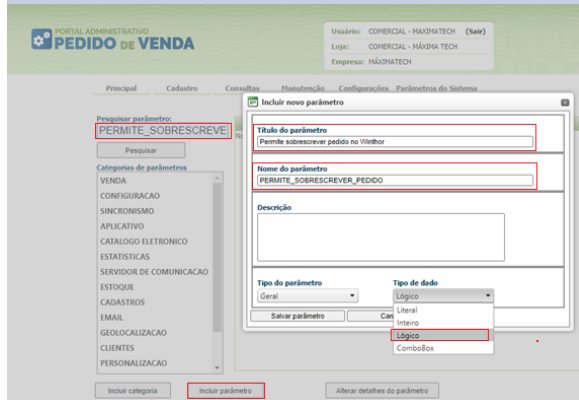

2.3 - Retorne ao campo de pesquisa e digite o parâmetro **PERMITE\_CANCELAR\_PEDIDO\_ERP**, abrirã o os campos para incluir novo parâmetro, digite o titulo do parâmetro e em seguida o nome do parâmetro e escolha o tipo de dado lógico(para sim ou não) e clique em incluir parâmetro;

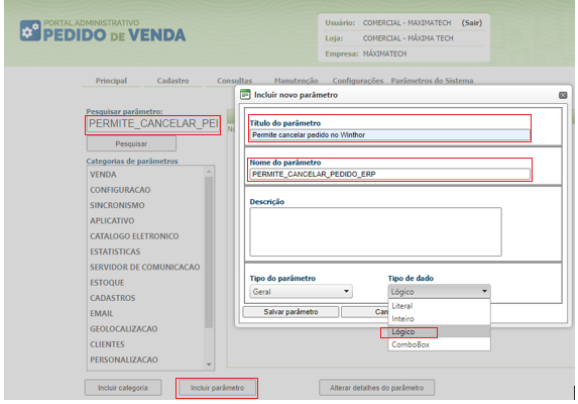

2.4 - Na tela inicial do Portal Administrativo, clique em **Cadastro**;

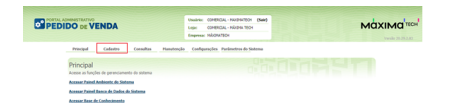

2.5 - Na tela de Cadastro do clique na opção cadastro de usuários;

| <b>OPEDIDO</b> DE VENDA                                                                                                    | ENGINE CONTROL: NUCHERON PART<br>CORRICAL - READIN TROY<br><b>Letter</b><br>Emerson: HEIDS/TECH | <b>MOXIMOTION</b><br>twelly 20,29,232 |
|----------------------------------------------------------------------------------------------------|-------------------------------------------------------------------------------------------------|---------------------------------------|
| Cadadra<br>Principal<br>Consulton                                                                                                    | Hanstancia Configurações Parámetros do Sistema                                                  |                                       |
| Cadastros do Sistema<br>Generois os Ropresentantes e Administradores que podem acessar o sistema Pedido de Venda<br><b>Cadestra de Travérico</b><br>Cadantra de Porto<br><b>Calledge de Groen de Unideo</b><br><b>Cadastra de Monsegon Circular</b><br><b>Dealthought de Avendho</b><br>Gene autorización do sistema<br><b>Cadestra de Jiros Cantãos</b><br>Restricted Produtos por Tipo de Yenda<br>Residence a find a billion a day one de Ponte Portugal and Bulletin | <b>AND LEADER</b>                                                                               |                                       |

2.6 - Selecione o usuário e clique na opção **Editar usuário**;

|                                                                                                | Principal |                                                                                                    | Consultas<br>Cadastro                                                                                            | <b>Manutencão</b>      |                     | Configurações - Parâmetros do Sistema |                                 |               |                         |                                |  |
|------------------------------------------------------------------------------------------------|-----------|----------------------------------------------------------------------------------------------------|----------------------------------------------------------------------------------------------------|------------------------|---------------------|---------------------------------------|---------------------------------|---------------|-------------------------|--------------------------------|--|
|                                                                                                |           |                                                                                                    | Cadastros do Sistema<br>Gerencie os Representantes e Administradores que podem acessar o sistema Pedido de Venda |                        |                     |                                       | m de Bibli                      |               |                         |                                |  |
|                                                                                                |           | Você está navegando em: Usuários Cadastrados<br>Exibir/Ocultar Filtros                                                                                                    |                                                                                                    |                        |                     |                                       |                                 |               |                         |                                |  |
|                                                                                                |           | cád.<br>$\sim$                                                                                                    | <b>Nome</b>                                                                                                    | Login                  | <b>Último Login</b> | Tipo de Usuário                       | Perfil                          | <b>Status</b> | <b>Cód. ERP</b>         | Chave                          |  |
|                                                                                                | ø         | 383                                                                                                    | FLAVIO - ENULADOR<br>APRESENTACAO                                                                                | <b>FLAVIO EMULADOR</b> |                     | Representante                         | Representante<br>(Padr?o)       | Ativo         | $\overline{\mathbf{8}}$ |                                |  |
|                                                                                                | ш         | 345                                                                                                    | Carrila - CHL                                                                                                    | Carolla                |                     | Representante                         | Representante<br>(Padr?o)       | Ativo         | $\overline{\mathbf{8}}$ | CS83-AB7B-BA88-<br>4604        |  |
|                                                                                                | □         | 344                                                                                                    | Vanessa - CML                                                                                                    | Vanessa                |                     | Representante                         | Representante<br>(Padr?o)       | Ativo         | 8                       | FF19-335E-46F7-<br>4697        |  |
|                                                                                                | $\Box$    | 324                                                                                                    | ANGELITA PATRICIA                                                                                                | <b>ANGELITA</b>        |                     | Representante                         | Representante<br>(Padr7o)       | Ativo         | 8                       | 8E6F-E389-8832-<br>465E        |  |
|                                                                                                | $\Box$    | 288                                                                                                    | <b>RCA 11</b>                                                                                                    | <b>RCA 11</b>          |                     | Representante                         | Representante<br>(Padr?o)       | Ativo         | $\mathbf{H}$            | <b>TITL/TITL/TTTL:</b><br>TTTT |  |
|                                                                                                | $\Box$    | 226                                                                                                    | Flávio Vinícius de Castro                                                                                        | Baylo                  |                     | Representante                         | Representante<br><b>DO</b>      | Bloqueado     | 10                      | CF42-0692-0142-<br>42AC        |  |
|                                                                                                | Ω         | 225                                                                                                    | COMFRCIAL -<br><b>MAXIMATECH</b>                                                                                 | comercialmys           | 28/08/2020 14:28    | Administrador                         | <b>Administrador</b><br>(Todas) | Ativo         | $\circ$                 |                                |  |
|                                                                                                | $\Box$    | 224                                                                                                    | <b>Wison Santana</b>                                                                                             | vilson                 |                     | Representante                         | Representante<br>(Padr?o)       | Ativo         | $\mathbb{R}$            | AAAA-AAAA-AAAA-<br>AAAA        |  |
|                                                                                                | $\Box$    | 183                                                                                                    | <b>DESENVOLVIMENTO</b>                                                                                           | <b>DESENVOLVIMENTO</b> |                     | Representante                         | Representante<br>(Padr2a)       | Ativo         | R                       | 2372-27AE-4F20-<br>4386        |  |
|                                                                                                | $\Box$    | 103                                                                                                    | DOUGLAS SOARES -<br><b>SCRUM MASTER</b>                                                                          | <b>DOUGLAS</b>         |                     | Representante                         | Representante<br>(Padr?o)       | Ativo         | 10 <sub>1</sub>         | DDDD-DDDD-DDDD-<br>pppp        |  |
|                                                                                                |           | $\mathbb{H} \left[ \begin{array}{c c} \mathbb{R} & \mathbb{R} \\ \mathbb{R} & \mathbb{R} \end{array} \right] \left[ \begin{array}{c c} \mathbb{R} & \mathbb{R} \\ \mathbb{R} & \mathbb{R} \end{array} \right] \mathbb{H}$ |                                                                                                    |                        |                     |                                       |                                 |               |                         | 13 items in 2 pages            |  |
| Editar Usuário<br><b>Factuir Usuário</b><br>Adicionar Administrador<br>Adicionar Representante |           |                                                                                                    |                                                                                                    |                        |                     |                                       |                                 |               |                         |                                |  |

2.7 - Ao escolher o usuário o sistema ira para a tela de dados do usuários, clique em na aba **Permissões**;

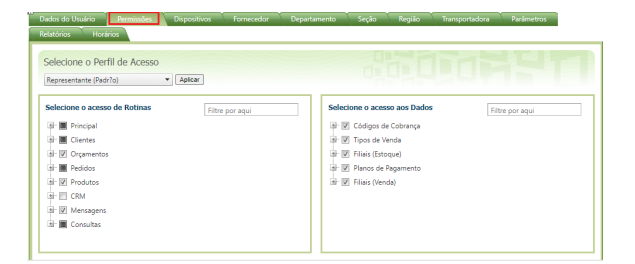

2.8 Navegue pela opção "**Pedidos > Pedidos Efetuados**" desabilite a opção "**Bloquear alteração /reenvio de pedido enviado**";

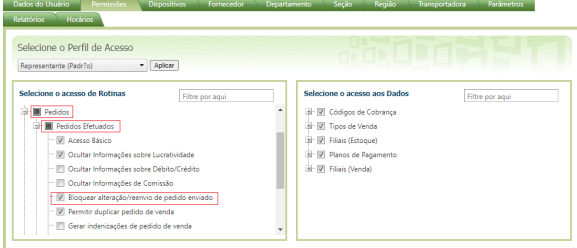

**3º passo para o aplicativo do Pedido de Venda:**

3.1 - Para edição do Pedido, no aplicativo, acesse o menu "Pedidos" e dê um clique longo sobre o pedido, apresentará a opção "Selecione a ação a ser tomada", clique em "**Editar**";

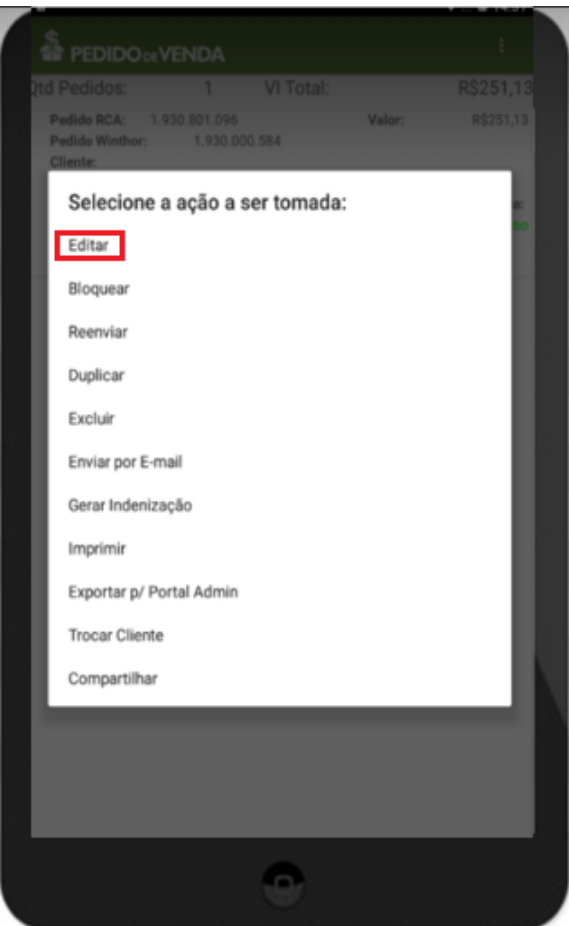

3.2 - Para o cancelamento de Pedido, acesse o menu "**Pedidos**", clique sobre o pedido e no menu superior direito **Cancelar Pedido no ERP**;

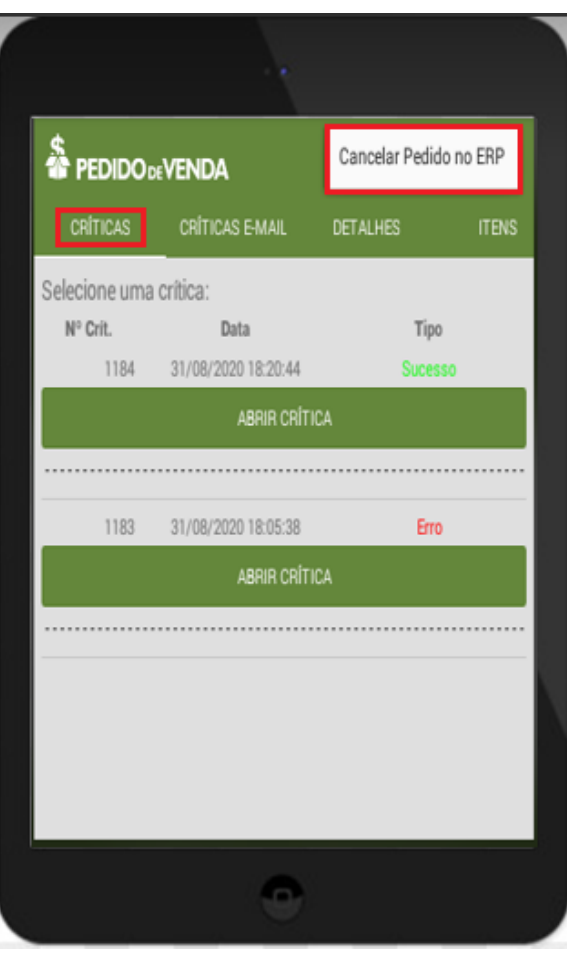

3.2 - Ao selecionar a opção **Cancelar pedido do ERP**, será apresentada a mensagem: **Operação irreversível, clique em Sim para continuar**;

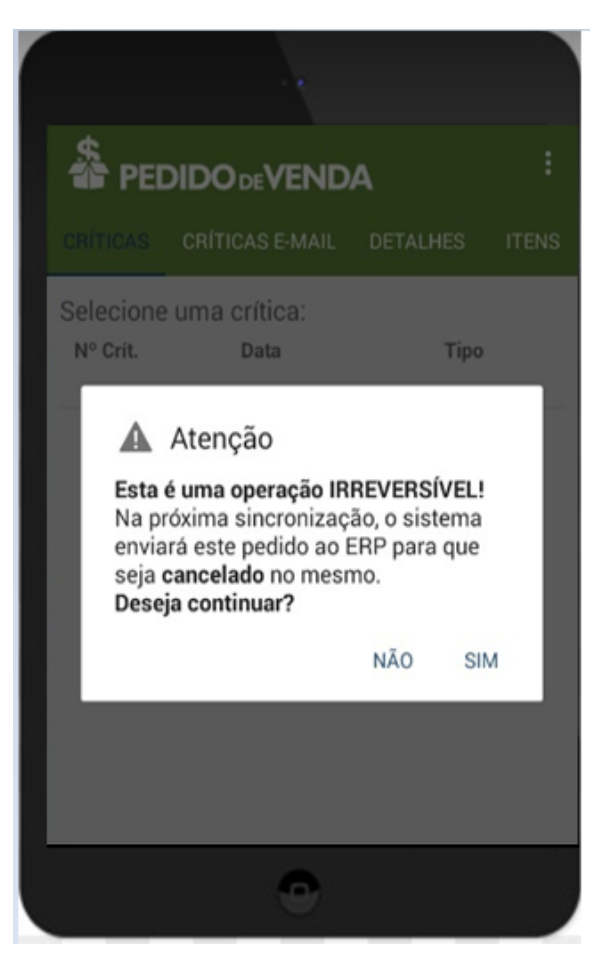

3.3 - Em seguida será apresentado na tela de sincronização a mensagem sobre o pedido sendo enviado para **cancelamento**;

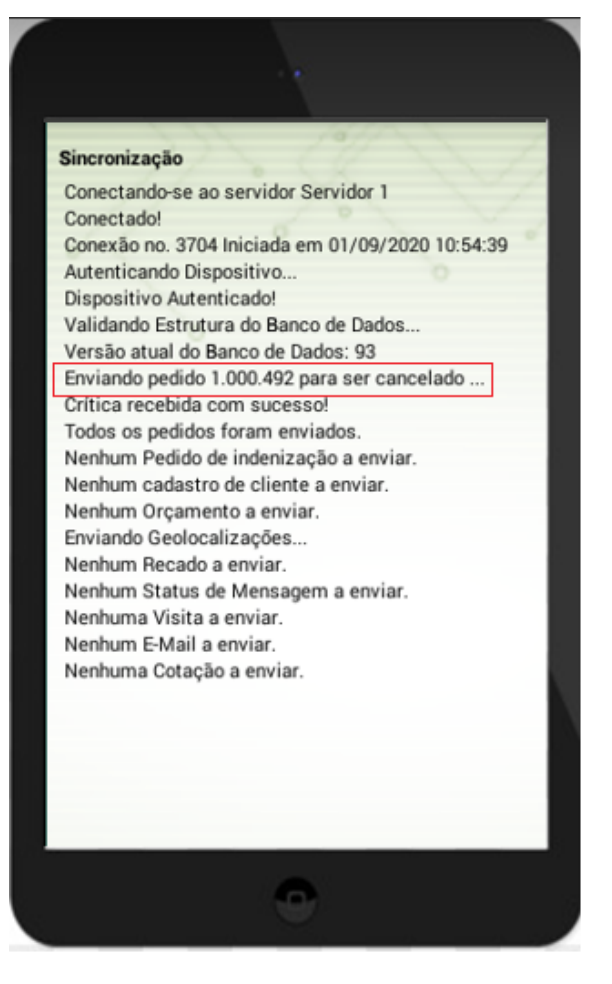

3.4 - Logo será apresentada a tela com a Posição do pedido no ERP e Pós Critica cancelados;

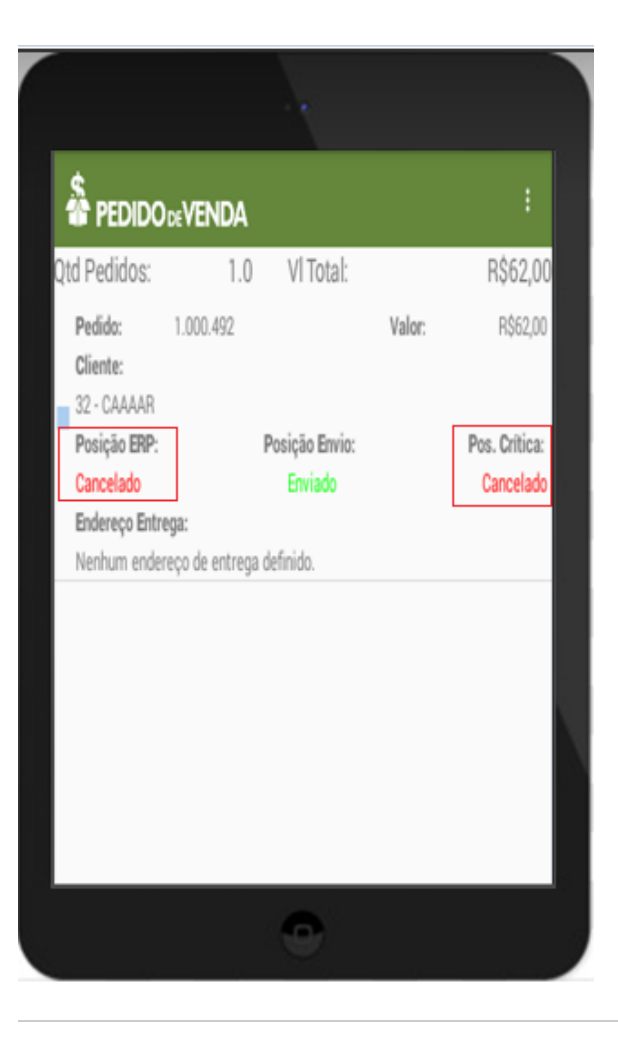

Caso não queira fazer o uso desse recurso, será necessário remover a permissão dos representantes para edição do pedido e a permissão de cancelamento do pedido.

Artigo sugerido pelo analista Roni torres

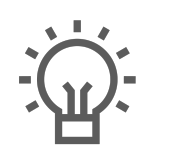

Não encontrou a solução que procurava?

Sugira um artigo